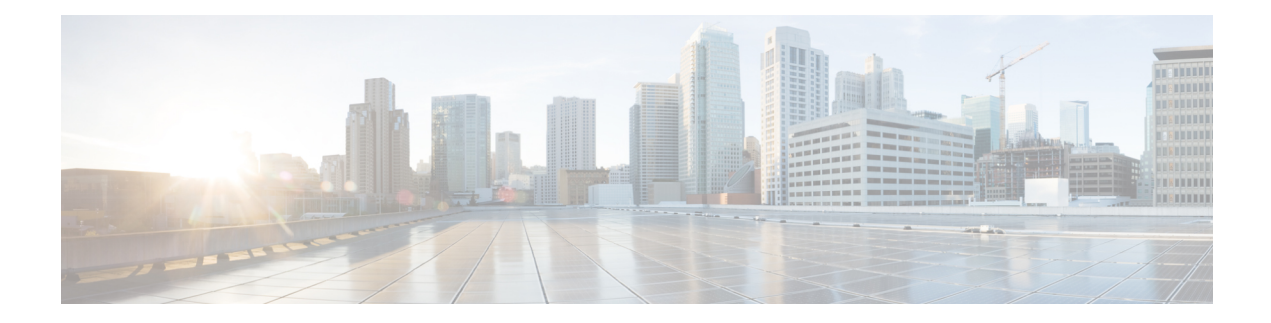

# **Using Script Modules**

This chapter contains the following sections:

- Using Script [Modules,](#page-0-0) on page 1
- Adding Script [Modules,](#page-1-0) on page 2
- Adding [Libraries,](#page-1-1) on page 2
- Jar [Files,](#page-2-0) on page 3
- Lists of [Values,](#page-3-0) on page 4
- Tabular [Reports,](#page-5-0) on page 6
- Context [Mapping,](#page-8-0) on page 9
- Importing and [Exporting](#page-12-0) Script Modules, on page 13

# <span id="page-0-0"></span>**Using Script Modules**

A script module is essentially a container for custom scripts, jar files, and input controls. The contents of script modules enable you to perform customized actions such as adding library scripts that can be integrated with custom workflow tasks. You can export a script module and import it to a different appliance. Registered scripts in the imported module are available in the new appliance.

The following table describes the actions you can perform using script modules:

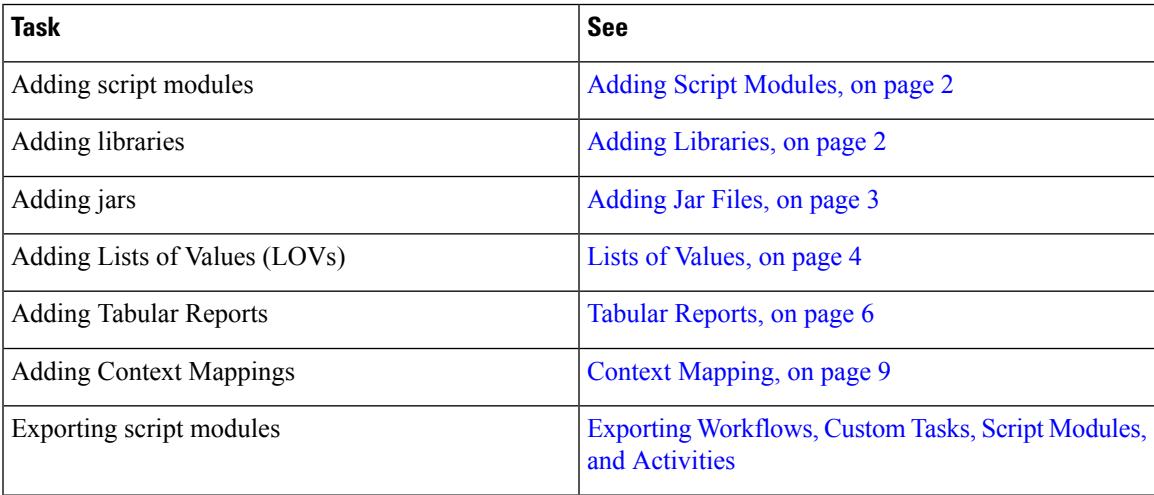

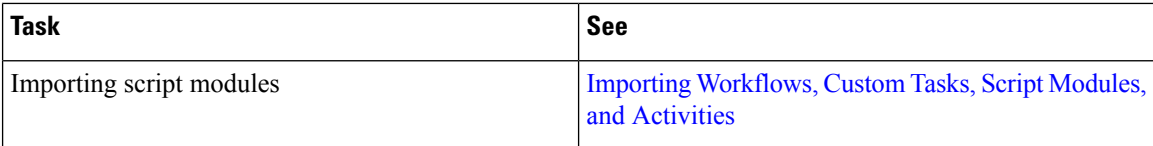

# <span id="page-1-0"></span>**Adding Script Modules**

To create a new script module, do the following:

- **Step 1** Choose **Orchestration**.
- **Step 2** On the **Orchestration** page, click **Script Module**.
- **Step 3** Click **Add**.

#### **Step 4** On the **Modules Information** screen, complete the following:

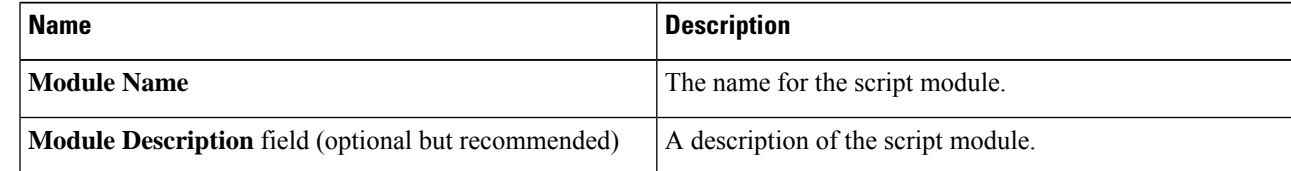

<span id="page-1-1"></span>**Step 5** Click **Submit**.

# **Adding Libraries**

To add a task library, do the following:

#### **Before you begin**

A script module is required before you can add a library. See Adding Script [Modules,](#page-1-0) on page 2

- **Step 1** Choose **Orchestration**.
- **Step 2** On the **Orchestration** page, click **Script Module**.
- **Step 3** In the **Script Module** pane, double-click the script module to which you want to add the library.
- **Step 4** On the **Script Module** screen, click **Library**.
- **Step 5** Click **Add**.
- **Step 6** On the **Library Information** screen, complete the following:

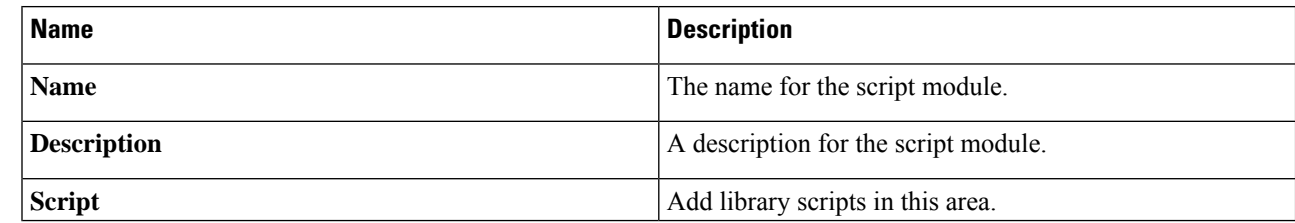

**Step 7** Click **Submit**.

## **Accessing Libraries**

You can access libraries in the followings ways:

#### **Invoke a Library from Another Library**

Use the following syntax to invoke a library from another library:

loadLibrary("Module Name>/<Library Name>")

For example:

```
ImportPackage(java.lang);
function test1(){
logger.addInfo("test1");
loadLibrary("Test_Module/testlib1");
}
test1();
```
#### **Invoke a Library from a Custom Task**

When you create a custom workflow task, you can use the syntax shown in this example to invoke a library. Refer to the Cisco UCS [Director](http://www.cisco.com/c/en/us/support/servers-unified-computing/ucs-director/products-programming-reference-guides-list.html) Custom Task Getting Started Guide for more information on using custom tasks, including how to invoke a library from a custom task.

# <span id="page-2-1"></span><span id="page-2-0"></span>**Jar Files**

You can register . jar files with a script module. Using the script module, you can then invoke the contents of the .jar file (its classes, methods, and resources) from a library or a custom task.

### **Adding Jar Files**

To add a .jar file to a script module, do the following:

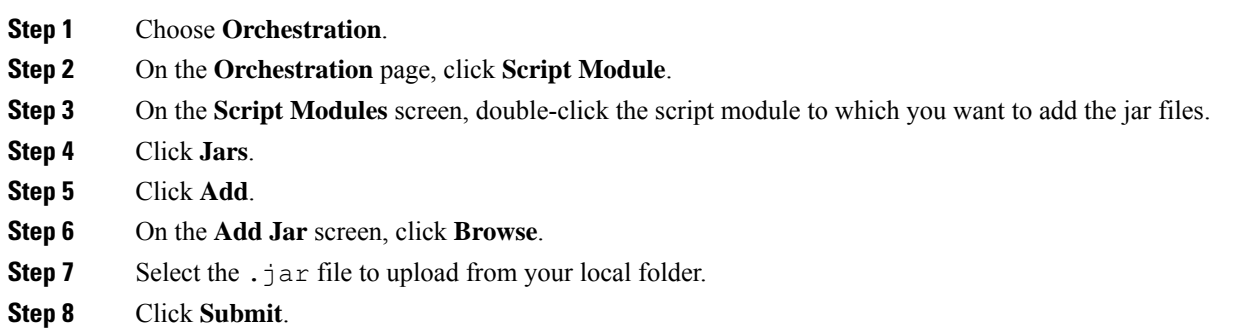

## <span id="page-3-0"></span>**Lists of Values**

A list of values (LOV) is a searchable list that is callable from the Cisco UCS Director GUI or as a task or workflow input. For example, when you choose a data type for a task or workflow input, the choices are presented in an LOV.

You can create an LOV to provide your own set of values for a task or workflow input, and store the LOV in a script module.

## <span id="page-3-1"></span>**Adding a List of Values**

To create a list of values (LOV), do the following.

#### **Before you begin**

Create a **Script Module**.

- **Step 1** Choose **Orchestration**.
- **Step 2** On the **Orchestration** page, click **Script Module**.
- **Step 3** On the **Script Module** screen, double-click the script module you want to use.
- **Step 4** Click **LOVs**.
- **Step 5** Click **Add**.
- **Step 6** On the **LOV Information** screen, complete the following:

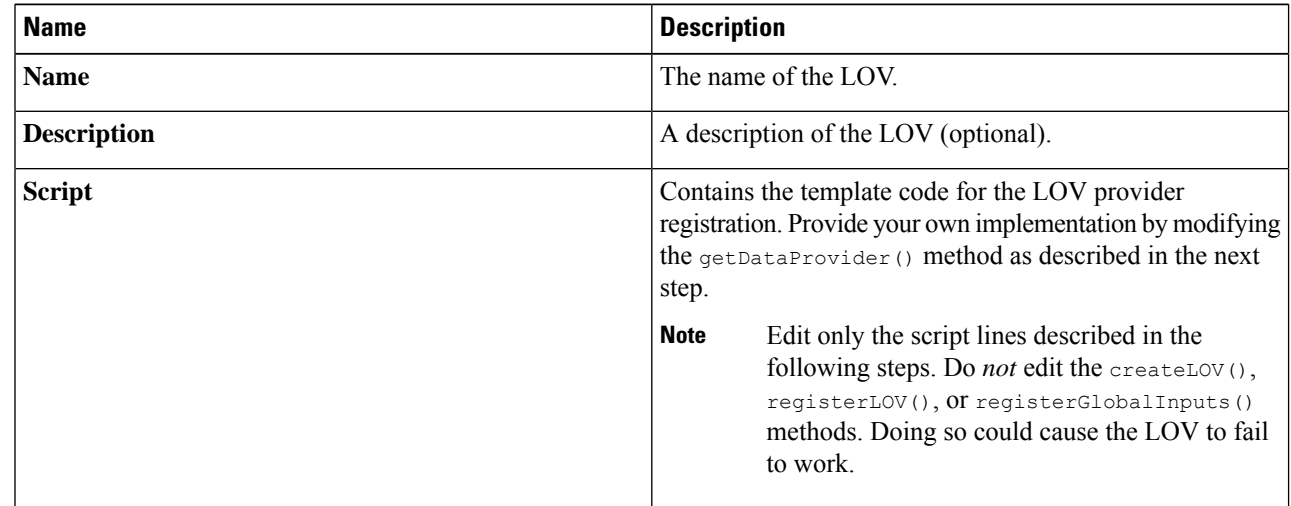

**Step 7** In the Script text box, add name-value pairs to your list as follows:

a) Locate the getDataProvider() function. The function appears as follows:

```
function getDataProvider(){
var lovRegistry = LOVProviderRegistry.getInstance();
var lovProvider = new com.cloupia.service.cIM.inframgr.forms.wizard.LOVProviderIf({
getLOVs : function(session) {
//provide your own implementation for Lovprovider
var formlovs = [];
```

```
// modify the following lines to add your name-value pairs:
var formlov = new FormLOVPair("Flex","1");
formlovs[0] = formlov;
var formlov = new FormLOVPair("Generic","2");
formlovs[1] = formlov;
//
return formlovs;
//End of implementation for Lovprovider
}
});
return lovProvider;
}
```
b) Modify the highlighted text to define your own name-value pairs.

**Step 8** Click **Submit**.

## **Editing a List of Values**

To edit an existing list of values (LOV), do the following:

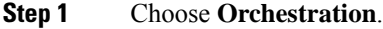

- **Step 2** On the **Orchestration** page, click **Script Module**.
- **Step 3** On the **Script Module** screen, double-click the script module that contains the LOV you want to edit.
- **Step 4** Click **LOVs**.
- **Step 5** Choose the LOV you want to edit.
- **Step 6** Click **Edit**.
- **Step 7** Edit the LOV fields as described in the following table:

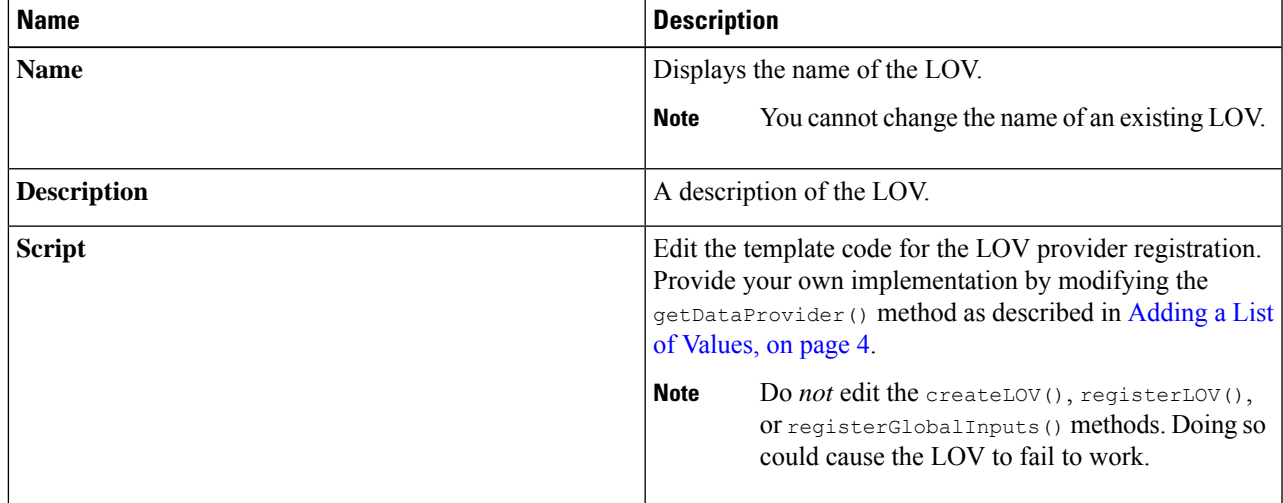

**Step 8** Click **Submit**.

### **Deleting a List of Values**

#### **Before you begin**

Remove references to this list of values (LOV) from all custom tasks and workflows.

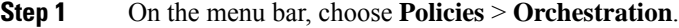

- **Step 2** Click the **Script Module** tab.
- **Step 3** In the **Script Module** pane, double-click the script module that contains the LOV you want to delete.
- **Step 4** Click the **LOVs** tab.
- **Step 5** Choose the LOV you want to delete.
- **Step 6** Click **Delete**.
- <span id="page-5-0"></span>**Step 7** Click **Submit**.

# **Tabular Reports**

A tabular report is a columnar list that is callable from the Cisco UCS Director GUI or as a task or workflow input. For example, when you choose a workflow in the **Workflow** tab, the choices are presented in tabular report.

You can create a tabular report to provide your own predefined set of values for a task or workflow input. You can store the tabular report in a script module.

### **Adding a Tabular Report**

#### **Before you begin**

Create a Script Module.

- **Step 1** On the menu bar, choose **Policies** > **Orchestration**.
- **Step 2** Click the **Script Module** tab.
- **Step 3** In the **Script Module** pane, double-click the script module you want to use.
- **Step 4** Click the **Tabular Reports** tab.
- **Step 5** Click the Add **(+)** button.
- **Step 6** In the **Tabular Report Information** dialog box, complete the following:

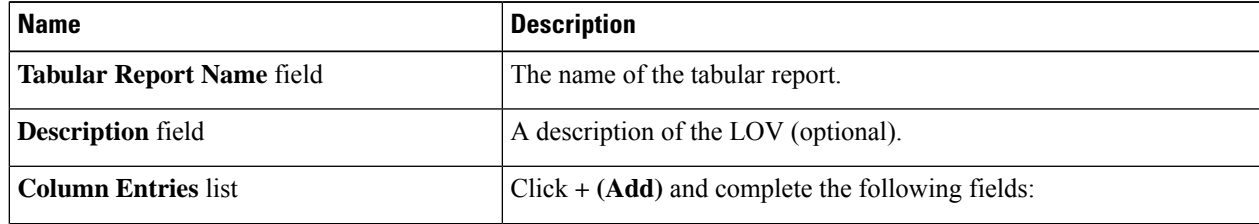

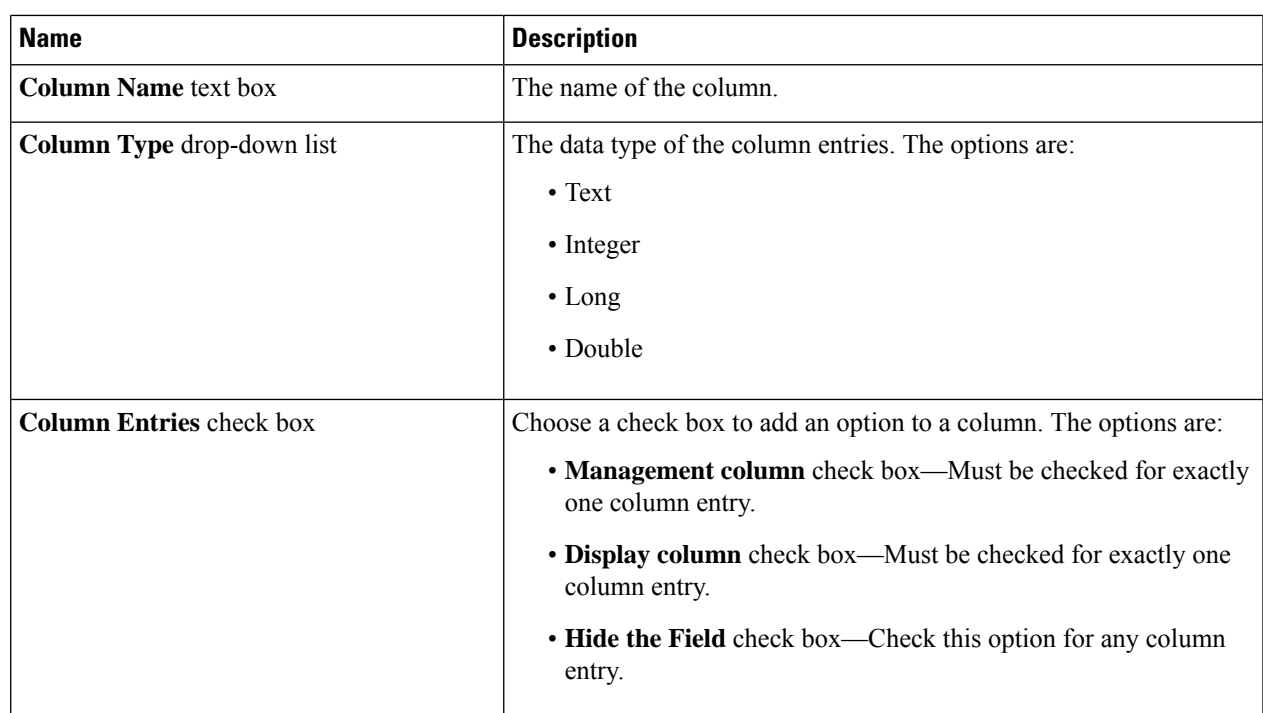

#### **Step 7** Click **Submit**.

**Step 8** Repeat the previous two steps for every column you want to create.

**Step 9 Show Script** check box—Check this check box to see and edit the **Script** text area.

The column-creation script in the **Script** text area is automatically generated when you create columns.

A record consists of a row with one value for each column. Edit the **Script** text area to create records.

Do not edit or delete anything before //START OF YOUR IMPLEMENTATION and after //END OF YOUR IMPLEMENTATION in the **Script** text area. **Note**

#### a) Create **Record Entries**:

Create a value for each **Column Entry** defined in the **Tabular Report**. Create these values in the section of the script between the lines //START OF YOUR IMPLEMENTATION. and //END OF YOUR IMPLEMENTATION.. Use the correct function depending on the **Column Type** of the **Column Entry**, as shown in the following list.

- Text—model.addTextValue("value");
- Integer—model.addNumberValue(42);
- Long—model.addLongNumberValue(1000);
- Double—model.addDoubleValue(8.6);

Separate the **Record Entry** function calls using model.completedRow();.

#### **Step 10** Click **Submit**.

#### **Example: Creating Record Entries for Column Entries**

Suppose that you created two **Column Entries** for your tabular report. The first column entry has a column name of  $N_{\text{Aame}}$  and column type of  $T_{\text{ext}}$ . The second column entry has a column name of Department and a column type of  $Long.$  Once you create the column entries in your tabular report, the system generates function calls in the script to create these columns, as follows:

```
function implementationForTabularReport(report)
{
var model = new TabularReportInternalModel();
model.addTextColumn("Name","Name");
model.addNumberColumn("Department","Department");
model.completedHeader();
//START OF YOUR IMPLEMENTATION.
```

```
//END OF YOUR IMPLEMENTATION.
model.updateReport(report);
}
function getSelectionColumnId(){
return "1";
}
function getDisplayColumnId(){
return "0";
}
```
A section in the middle of the script begins with //START OF YOUR IMPLEMENTATION. and ends with //END OF YOUR IMPLEMENTATION. Create record entries between these two lines. Record entries assign values to the column entries.

The following example assigns a text value of " $\text{Smith}$ " to the column with column name Name and a long number value of 40 to the column with column name Department. The function call model.completedRow(); indicates the end of this record entry.

```
function implementationForTabularReport(report)
{
var model = new TabularReportInternalModel();
model.addTextColumn("Name","Name");
model.addLongNumberColumn("Department","Department");
model.completedHeader();
//START OF YOUR IMPLEMENTATION.
model.addTextValue("Smith");
model.addLongNumberValue(40);
model.completedRow();
//END OF YOUR IMPLEMENTATION.
model.updateReport(report);
}
function getSelectionColumnId(){
return "1";
}
function getDisplayColumnId(){
return "0";
}
```
### **Editing a Tabular Report**

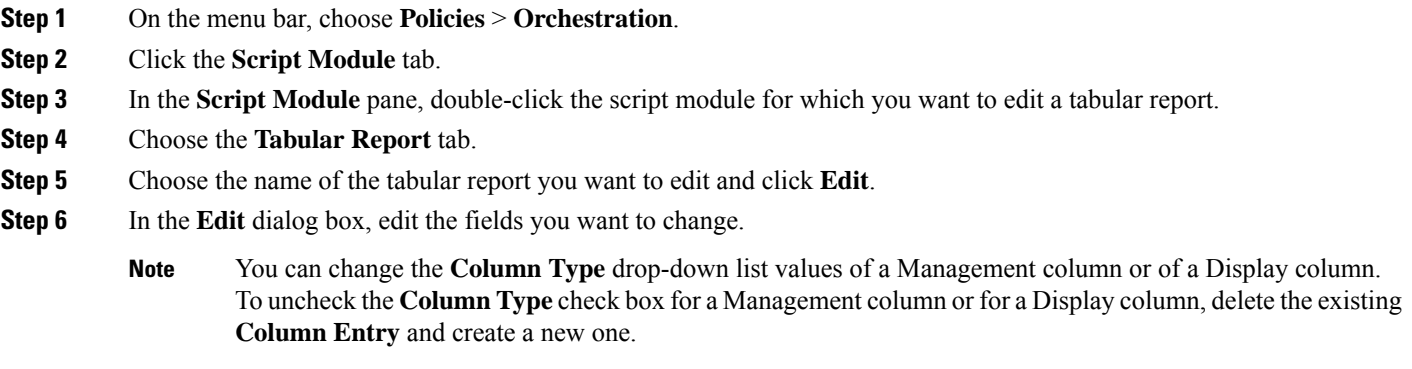

**Step 7** Click **Submit**.

## **Deleting a Tabular Report**

#### **Before you begin**

Remove references to the tabular report from all custom workflow tasks.

- **Step 1** Choose **Orchestration**.
- **Step 2** On the **Orchestration** page, click **Script Module**.
- **Step 3** On the **Script Module** screen, double-click the script module that contains the tabular report you want to delete.
- **Step 4** Choose **Tabular Report**.
- **Step 5** Select the name of the tabular report you want to delete.
- **Step 6** Click **Delete**.
- <span id="page-8-0"></span>**Step 7** Click **Submit**.

# **Context Mapping**

A context workflow mapping consists of an action label mapped to a workflow on a page, such that clicking on the action label triggers the workflow.

The **Context Mapping** module allows you to dynamically add a context workflow mapping. In this way, you can customize the Cisco UCS Director UI by creating an action label for a page and assigning a workflow to that action label.

Creating a context mapping requires knowing the name of the page to which you are adding the action label. The name, and other metadata, of a page are displayed in an **Information** dialog that is available when you enable the **Developer Menu** in Cisco UCS Director.

Enable metadata as described in the next section before you begin to create a context mapping.

### <span id="page-9-0"></span>**Enabling Metadata**

To access report metadata, first enable the **Developer Menu**.

$$
\mathscr{O}^{\bullet}
$$

**Note** The term *report* in *Report Metadata* refers to a page in the Cisco UCS Director user interface.

To enable the **Developer Menu**, do the following:

- **Step 1** In Cisco UCS Director, hover the mouse over the user icon at the top right corner and choose **Edit My Profile** from the drop-down list.
- **Step 2** On the **Edit My Profile** page, click **Show Advanced Settings**.

#### **Step 3** Check **Enable Developer Menu (requires re-login)**.

The **REST API Browser** is activated in the **Orchestration** page, and the **Report Metadata** option becomes available in the report views.

**Tip** The **Advanced** area displays the REST API Access Key code for the account.

**Step 4** Click **Close**.

#### **What to do next**

View report metadata, including the report name, by clicking **Report Metadata** in any report.

### **Adding a Context Mapping**

#### **Before you begin**

- Create a **Script Module**. See Using Script [Modules,](#page-0-0) on page 1.
- Identify the page which is to use the action label. Use the report metadata to find the name of this page; see Enabling [Metadata,](#page-9-0) on page 10. You use this page name when you create a **Context Mapping**.

- **Step 2** On the **Orchestration** page, click **Script Module**.
- **Step 3** On the **Script Module** page, double-click the script module you want to use.
- **Step 4** Click **Context Mapping**.
- **Step 5** Click **Add**.
- **Step 6** On the **Add Context Mapper** screen, complete the following:

**Step 1** Choose **Orchestration**.

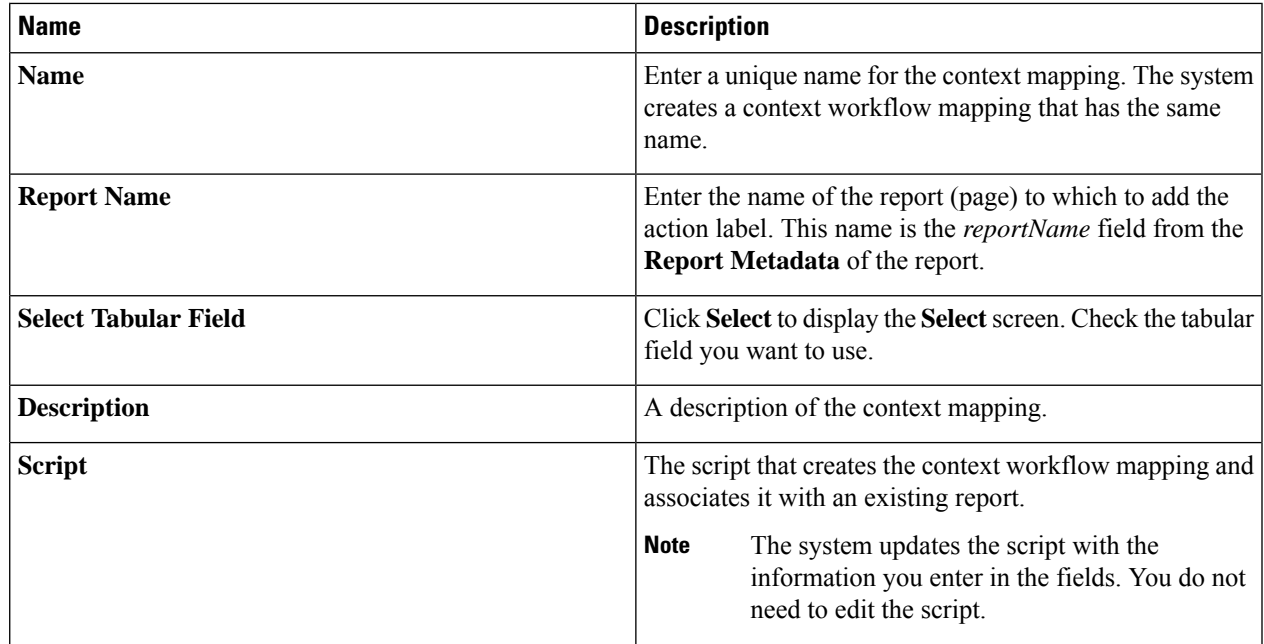

#### **Step 7** Click **Submit**.

The **Status** column displays Success or Fail.

**Step 8** If the result was **Fail**, edit the **Context Mapping** to ensure that the correct **Report Name** and **Tabular Field** have been entered, then click **Submit** again.

- **Step 9** If the result was **Success** then, from the menu bar, choose **Policies** > **Orchestration**.
- **Step 10** Click **Context Workflow Mapping**.
- The **Context Mapping** you created is listed in the **Mapping Name** column.
- **Step 11** Click the context workflow mapping you created.
- **Step 12** Click **Edit**.
- **Step 13** On the **Edit Workflow Mappings** screen, click **Add Workflow**.
- **Step 14** On the **Workflow 1** screen, complete the following:

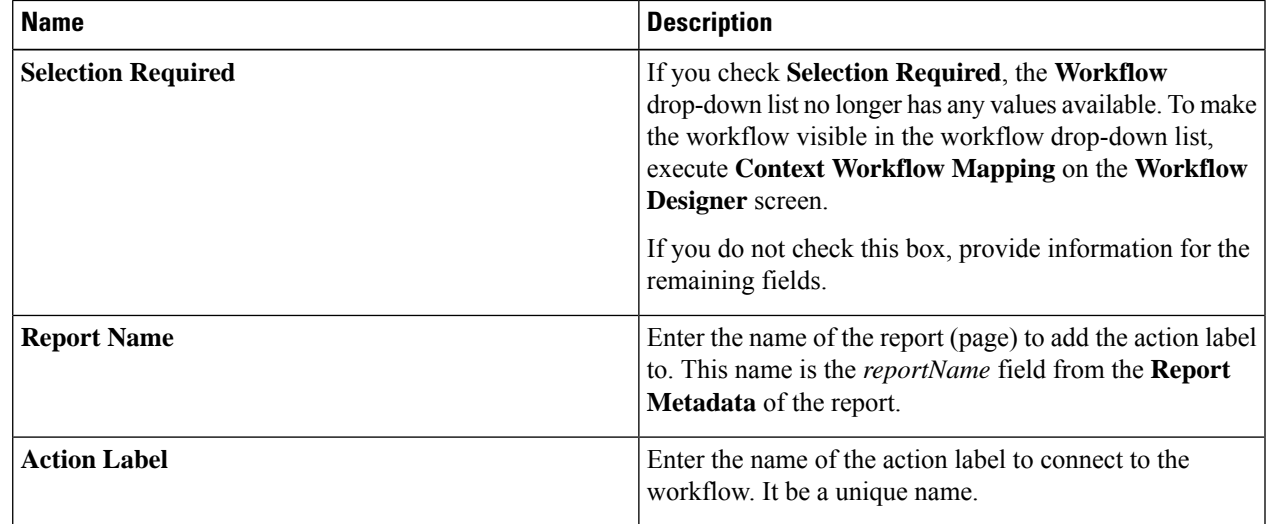

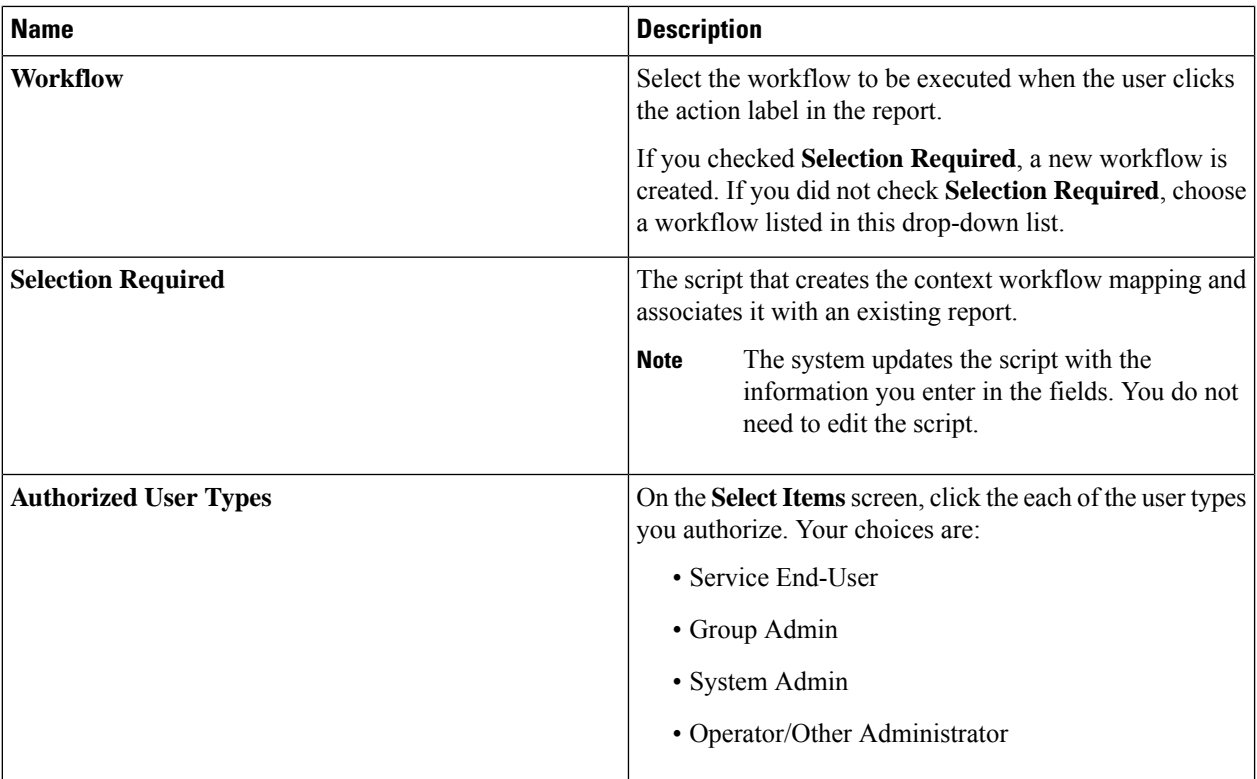

To add an additional **Workflow** step to this **Context Workflow Mapping**, click the **Add Workflow** button and complete the fields.

To delete a **Workflow** step from this **Context Workflow Mapping**, click **Delete Field** below the workflow you want to delete.

**Step 15** If you are satisfied with your workflow mappings, click **Submit**. In the mapped report, the **Action Label** that you defined appears.

## **Editing a Context Mapping**

To edit a context mapping, do the following:

- **Step 1** Choose **Orchestration**.
- **Step 2** On the **Orchestration** page, click **Script Module**.
- **Step 3** On the **Script Module** page, double-click the script module containing the context mapping you want to edit.
- **Step 4** Choose **Context Mapping**.
- **Step 5** Choose the name of the context mapping you want to edit.
- **Step 6** Click **Edit**.
- **Step 7** On the **Edit Context Mapper** screen, edit the fields you want to change.

You cannot edit the **Name** field.

Select a value for **Tabular Fields**. This selection is required; the previous value does not persist.

**Step 8** Click **Submit**.

## **Deleting a Context Mapping**

To delete a context mapping, use the following procedure.

#### **Before you begin**

Remove references to the **Context Mapping** from all **Workflows** and reports.

- **Step 1** Choose **Orchestration**. **Step 2** On the **Orchestration** page, click **Script Module**. **Step 3** On the **Script Module** page, double-click the script module that contains the context mapping you want to delete. **Step 4** Choose **Context Mapping**. **Step 5** Choose the name of the context mapping you want to delete. **Step 6** Click **Delete**.
- A popup appears to confirm the deletion.
- <span id="page-12-0"></span>**Step 7** Click **Submit**.

# **Importing and Exporting Script Modules**

You can import and export script modules using the **Import** and **Export** actions you use to import and export workflows, custom tasks, and activities.

To import a script module, see Importing [Workflows,](cisco-ucs-director-orchestration-67_chapter7.pdf#nameddest=unique_50) Custom Tasks, Script Modules, and Activities.

To export a script module, see Exporting [Workflows,](cisco-ucs-director-orchestration-67_chapter7.pdf#nameddest=unique_48) Custom Tasks, Script Modules, and Activities.

 $\mathbf I$